# **Bid Express**

## **Infotech Vendor Manager Account**

Only one Infotech<sup>®</sup> account for each business is required to register for the Bid Express<sup>®</sup> (www.bidexpress.com) service. All other employees will then create accounts through an invitation sent by the manager.

Whether you need to pay to bid on a solicitation depends on the agency. Some agencies sponsor solicitations for their vendors. A FREE tag will display for any solicitation not requiring a fee. Solicitations will either require an electronic signature or an Infotech Digital ID for bid submission. If the agency requires a Digital ID, you will be prompted to generate one. Do not pay for a solicitation or generate an ID until prompted to by a solicitation you select for bidding.

#### **Register for a Manager Account**

The first person to register for an Infotech account within a business is assigned managing access. As a manager, you can invite other employees to join the business account and change their roles. Your email address is your username for the account and to where Infotech services sends email notifications.

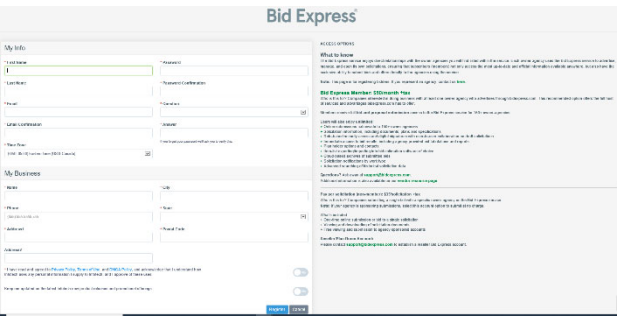

- 1. Navigate to www.bidexpress.com and click **Register** at the top right.
- 2. Fill out the registration form, and click the **Register** button. Your email address will be your username.
- 3. A message with a confirmation link will be sent to your email address. Click the Activate Account link within the email to activate your account.
- 4. Enter your password and click A**ctivate**.

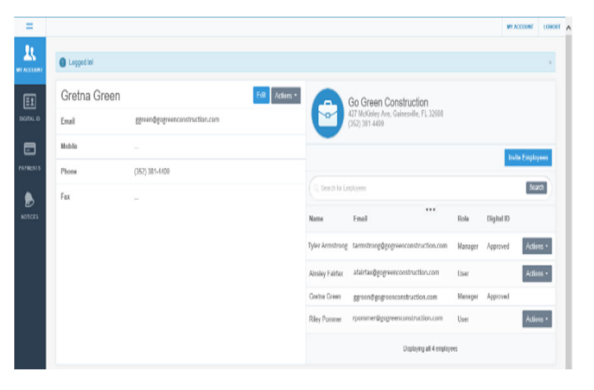

#### **Invite Employees**

Invite employees to create a user account for your business. Emails will be sent to those invited. You will receive an email when the account has been created. Employees are assigned the role of user for the account.

1. Click **Invite Employees**. Enter one email address per line for each employee.

2. Click **Invite Employees**.

#### **Change Employee Role**

You will need to update the role of those employees you want to manage the account. You must also change each user's role within the Bid Express service itself. Please see the online help if you need assistance.

- 1. Click **Actions** for the employee and choose **Change Role**.
- 2. Select the manager role, and click **Change Role**.

**PREPARED BY** infotech.

Support hours: 7:00 am - 8:00 pm ET // 1-888-352-2439 Option 1 // support@bidexpress.com Copyright © 2020, Info Tech, Inc., DBA Infotech. Information is subject to change without notice. All rights reserved infotechinc.com 20200724

### **Bid Express**

### **Infotech Vendor User Account**

Only one Infotech account for each business is required to register for the Bid Express service at

www.bidexpress.com. All employees of a business will then create user accounts through an invitation sent by the manager.

#### **Register for a User Account**

To join an existing business account, please ask a user of a manager account to send you an invitation. Once the invitation is sent, you'll receive an email to activate your account. Your email address is your username. Infotech services will send email notifications to this address.

Upon receipt of the email:

- 1. Select the **Create Account** link within the email.
- 2. Fill out the Account Activation form. Your email address will be your username.
- 3. Once the form is complete, click the **Activate** button.

The My Account page opens, displaying your account information and other employees within your company using Infotech services. You are automatically assigned a user role for the account and an Executive Manager read-only role for the Bid Express service. Any user with manager role can change your role.

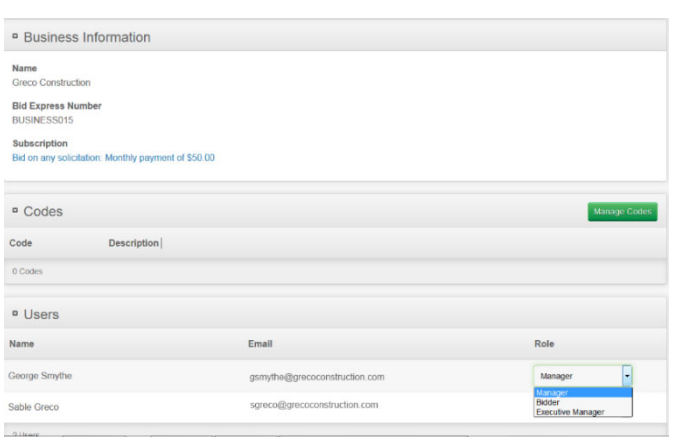

#### **Welcome to the Bid Express service**

If you are planning on submitting bids, a user with a manager account for the Bid Express service must change your role within the Bid Express service itself. Please see the knowledge center if you need assistance.

Whether you need to pay to bid on a solicitation depends on the agency. Some agencies sponsor accounts for their vendors. A FREE tag will display for any solicitation not requiring a fee.

Solicitations will either require an electronic signature or

an Infotech Digital ID for bid submission. If the agency requires a Digital ID, you will be prompted to generate one. Do not pay for a solicitation or generate an ID until prompted to by a solicitation you selected for bidding.

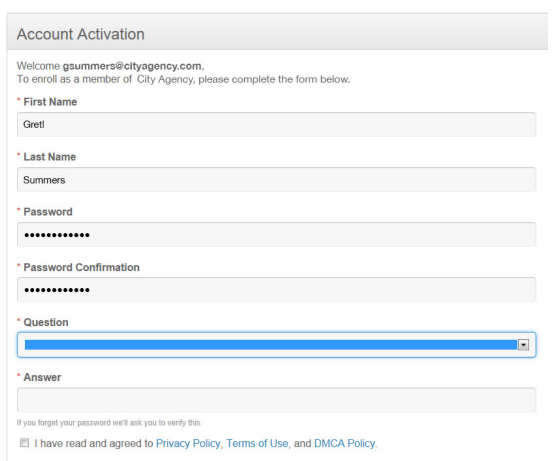